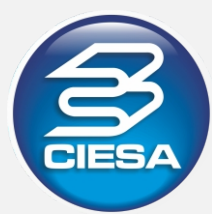

# **TUTORIAL GOOGLE MEET**

GRADUAÇÃO CIESA 2020

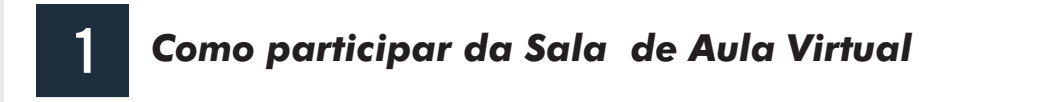

- 1. Digite no navegador o endereço do portal do aluno educacional.ciesa.br co
- 2. Clique no link marcado. Você será automaticamente direcionado para sala na página *Google Meet.*

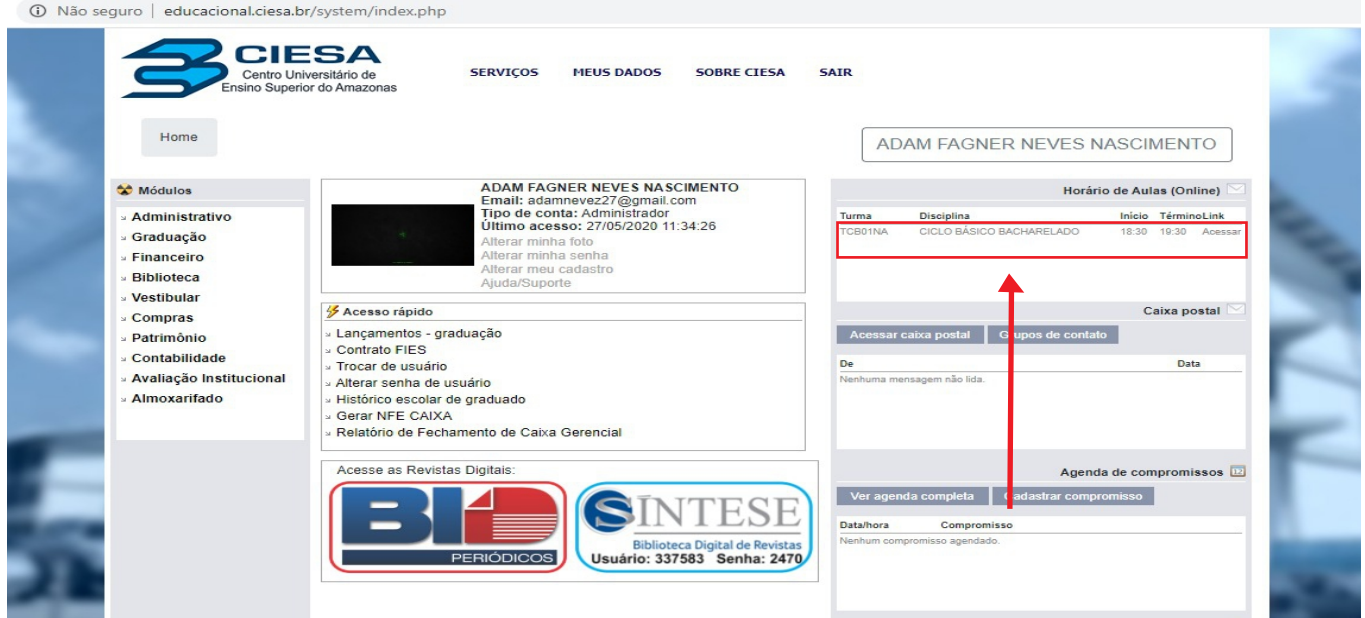

3. No lado direito da tela, onde aparece a identificação da reunião, clique em PEDIR PARA PARTICIPAR OU PARTICIPAR AGORA.

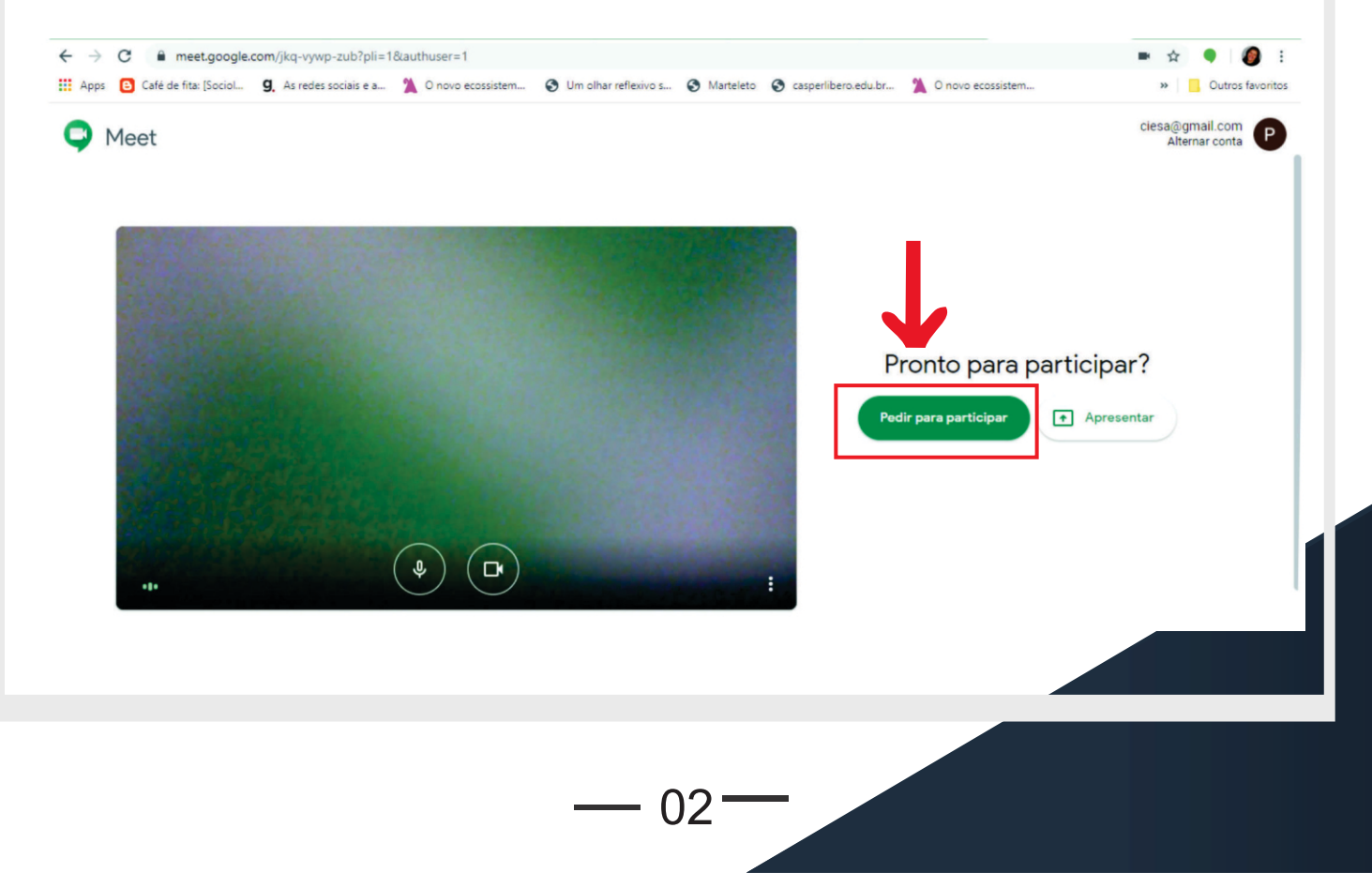

## *FERRAMENTAS EM SALA DE AULA VISUALIZAÇÃO NO COMPUTADOR* 2

1. No painel superior a direita você pode visualizar os participantes da sala, chat e sua tela que será visualizada pelo demais participantes.

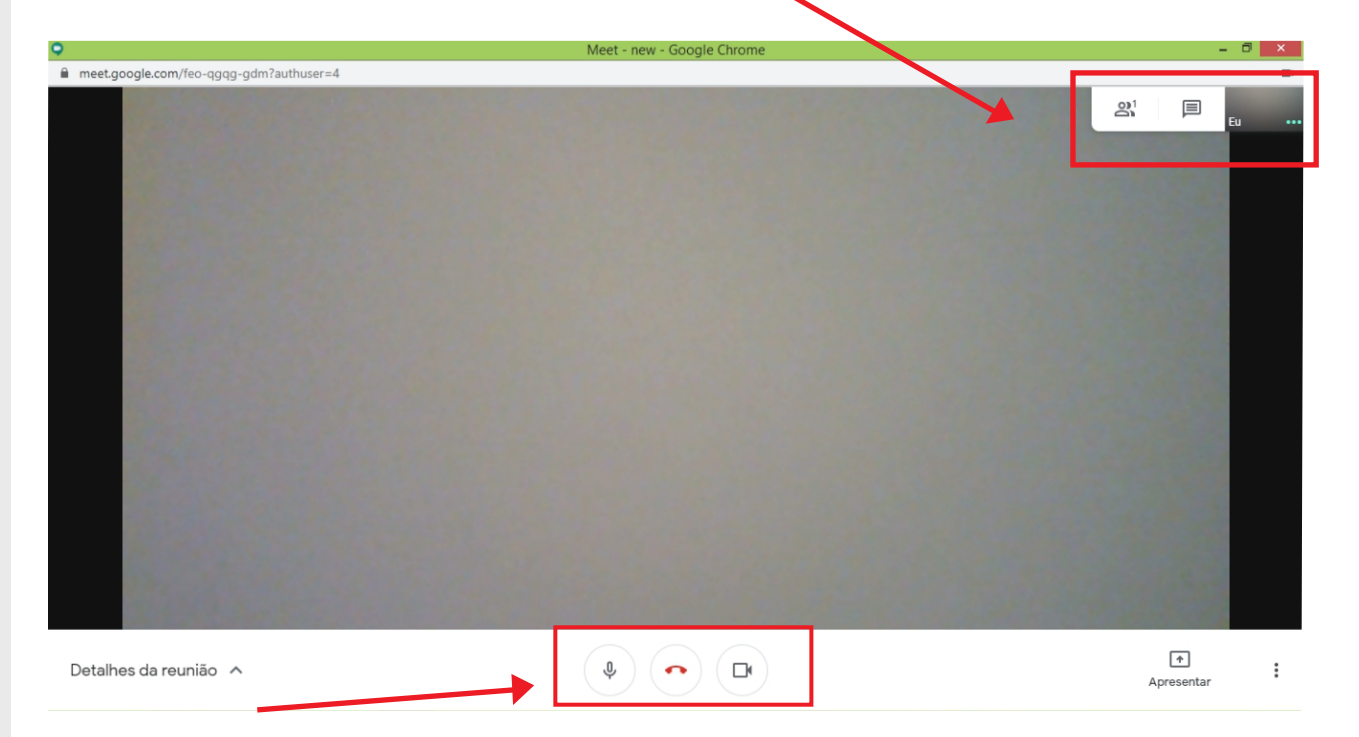

2. No painel inferior no centro da tela você encontra o controle para ativar e desativar microfone e câmera

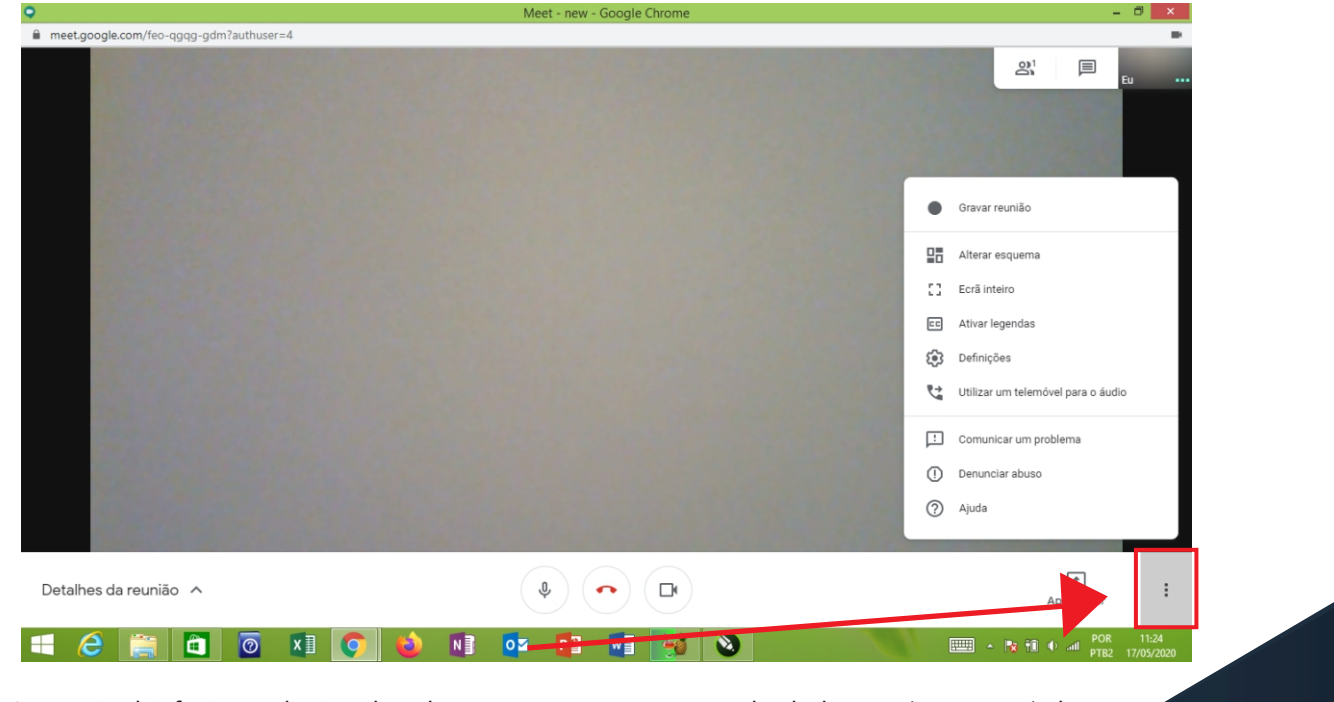

3. No painel inferior a direita da tela você encontra o controle de layout (esquema) da sala de aula.

03

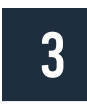

#### *FERRAMENTAS EM SALA DE AULA VISUALIZAÇÃO* 3

4. No painel inferior a direita você encotra o campo para apresentação de tela. A ferramenta é utilizada para compartilhar apresentações em power point, word ou pdf, mantendo em paralelo a tela para que os demais participantes consigam visualizar o aluno e sua apresentação. A função pode ser ativada selecionando o campo UMA JANELA.

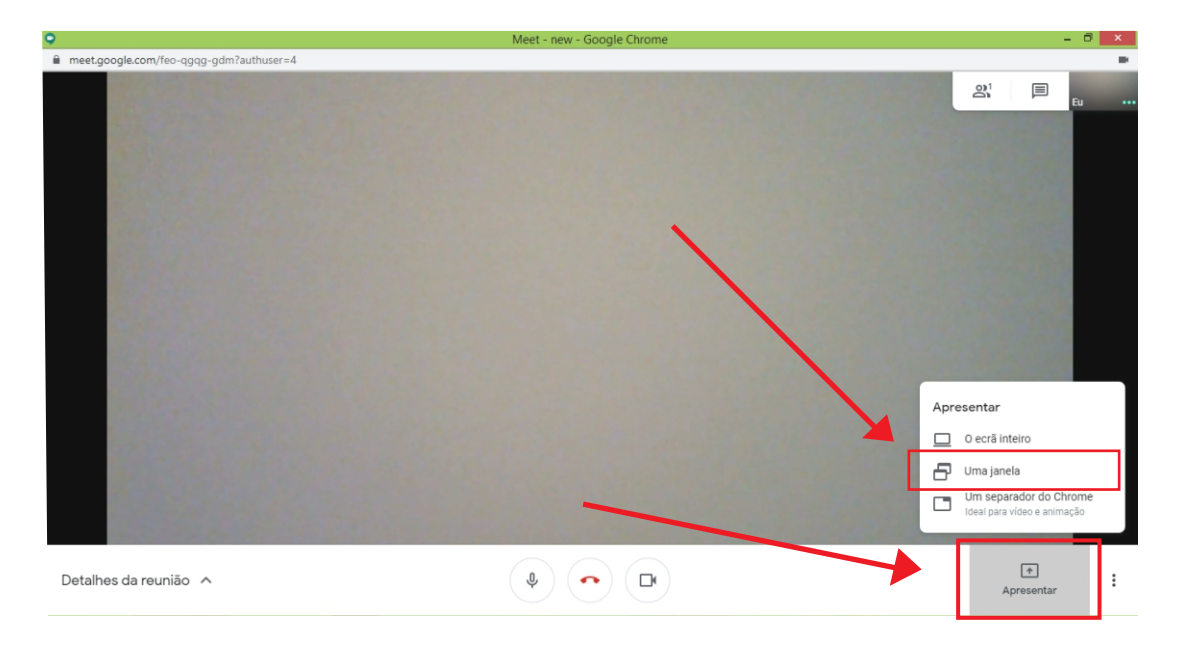

5. Após selecionar o campo UMA JANELA, o professor deverá escolher qual arquivo pretende apresentar. Ressalta-se aqui, que para selecionar a apresentação, o arquivo já deverá estar aberto no computador, dessa forma a tela selecionada será compartilhada com os demais participantes da sala.

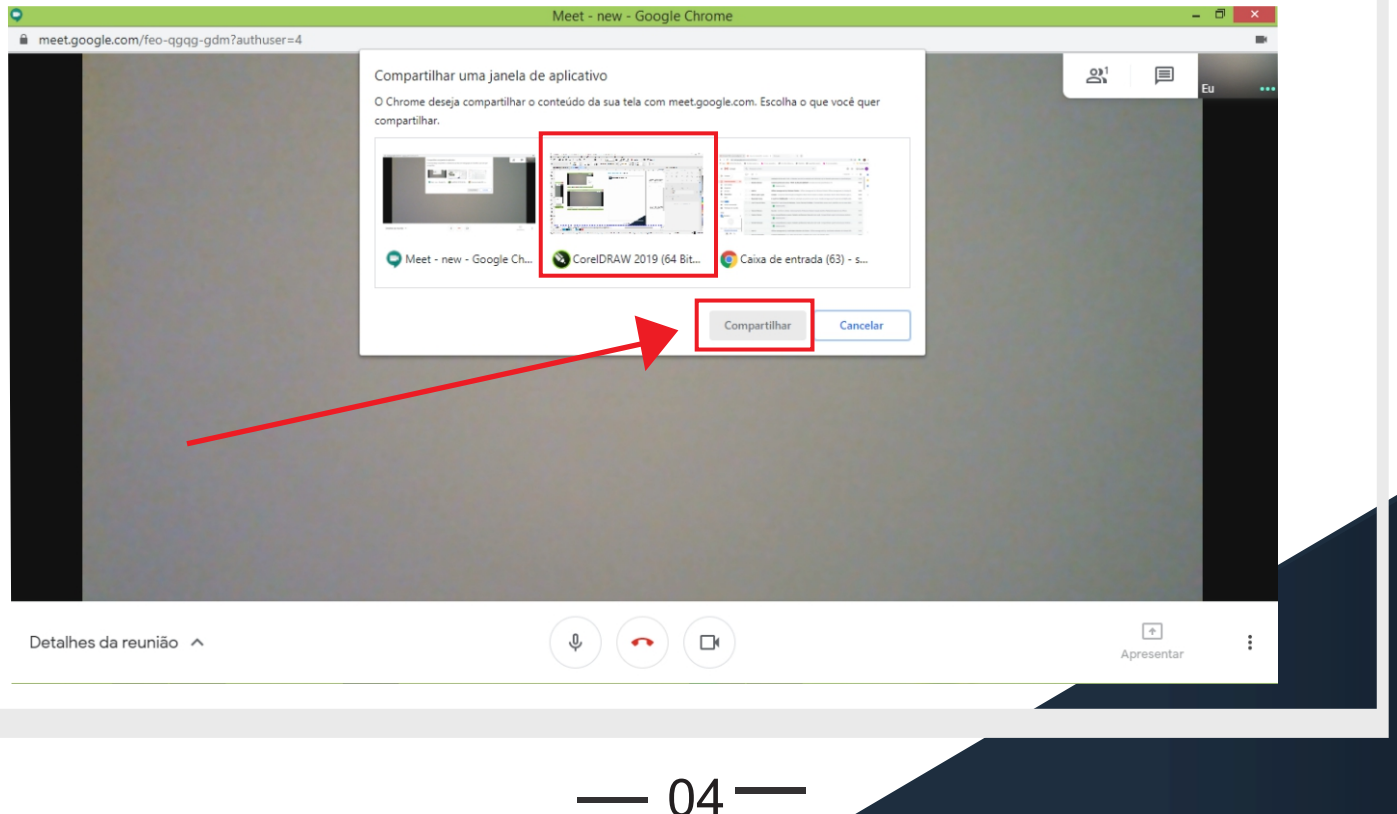

#### *FERRAMENTAS EM SALA DE AULA ORIENTAÇÃO SOBRE ATIVAÇÃO DO MICROFONE E CÂMERA.* 4

1. Observe o ícone da esquerda na imagem abaixo. Ele se refere ao microfone (áudio / som). Neste exemplo, ele está desabilitado, ou seja, você não será ouvido pelos participantes. Na sua vez de falar, toque sobre o ícone de microfone e ele será habilitado (sem a tarja vermelha).

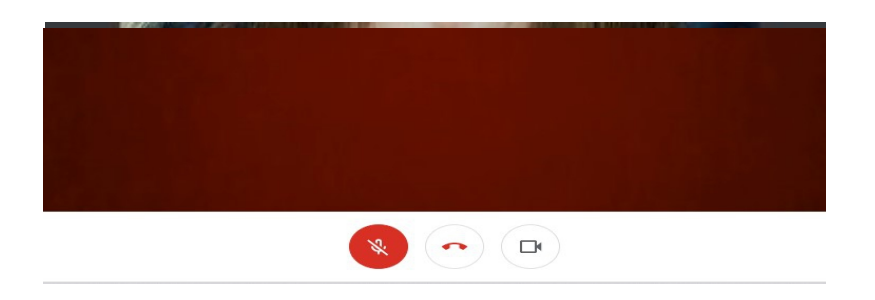

2. O ícone no centro da tela encerra a chamada. Tocando sobre ele, você saíra da sala de aula. Se você sair acidentalmente, surgirá a opção VOLTAR A PARTICIPAR ou você pode clicar novamente no link encaminhado no e-mail, ou seja, é fácil retornar para a sala.

3. O ícone da direito, de câmera, habilita ou desabilita a sua imagem. Veja que, neste exemplo, a câmera está habilitada. Assim, todos os participantes veem a sua imagem. Em uma reunião, Dependendo da velocidade da sua internet, você pode preferir deixar a câmera fechada para economizar dados.

DICA: O uso de fones de ouvido é útil para evitar ECO, em que o som que você escuta é captado de volta pelo seu microfone. Isso gera ruído para todos os participantes da reunião / aula.

DICA 2: Como hábito, mantenha SEMPRE o seu microfone desabilitado. É a maneira mais eficiente de evitar ''eco''. Habilite somente quando for fazer algum questionamento ou comentário durante a aula/reunião.

- 05—

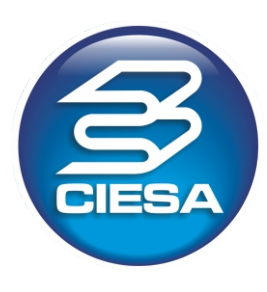

TELEFONE: (92) 3652-6600  $(92)$  99409-0790

WEBSITE

www.portal.ciesa.br educacional.ciesa.br

secretaria@ciesa.com

ENDEREÇO

: Rua Pedro Dias Leme, 203 - Flores CEP: 69058-818 Manaus - AM